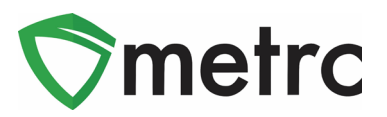

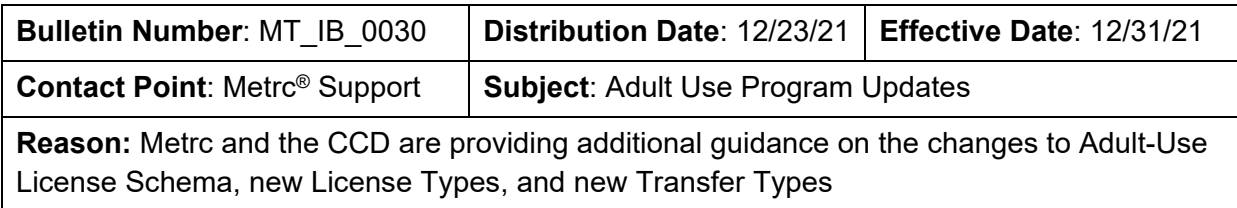

Greetings Metrc Users,

Metrc, working with the Cannabis Control Division (CCD) in preparation for implementing the Adult Use Program, is providing guidance on the changes to the license numbers and license type that will occur on **December 31st, 2021**.

On December  $31^{st}$ , the CCD will be completing the cutover of their licensing system from Complia to Gentax. During this cutover process, licenses will be renumbered to create a new schema that correlates to the license structure changes for the adult-use implementation.

Please reach out to your point-of-sale integrators to ensure they are prepared for the change in the license numbers. If there are errors at the point of sale, this could result from using the precutover license numbers. Metrc has distributed **API Bulletin 98** for integrators detailing how to reconcile this. Additionally, licensees can provide their integrators with their new license numbers once received.

After the cutover, consumer sales will be available for the first day of adult-use sales on **January 1<sup>st</sup>, 2022**. Note that no Consumer sales should be made until this date.

Finally, the bulletin will outline the two new transfer types: **Wholesale Transfer** and **Affiliated Transfer**. These transfer types will be available for use after the adult-use cutover.

Please see the following pages for more details:

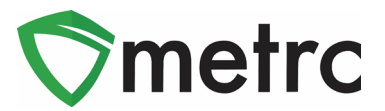

# **Adult-Use Implementation**

On December  $31^{st}$ , 2021, the cutover to the new state licensing system will occur. This process will result in new license numbers. In addition, for all but the Medical Dispensary licenses, a new license type allows for both medical and adult-use activities in the system. The new license number schemas and types are shown below in **Figure 1**.

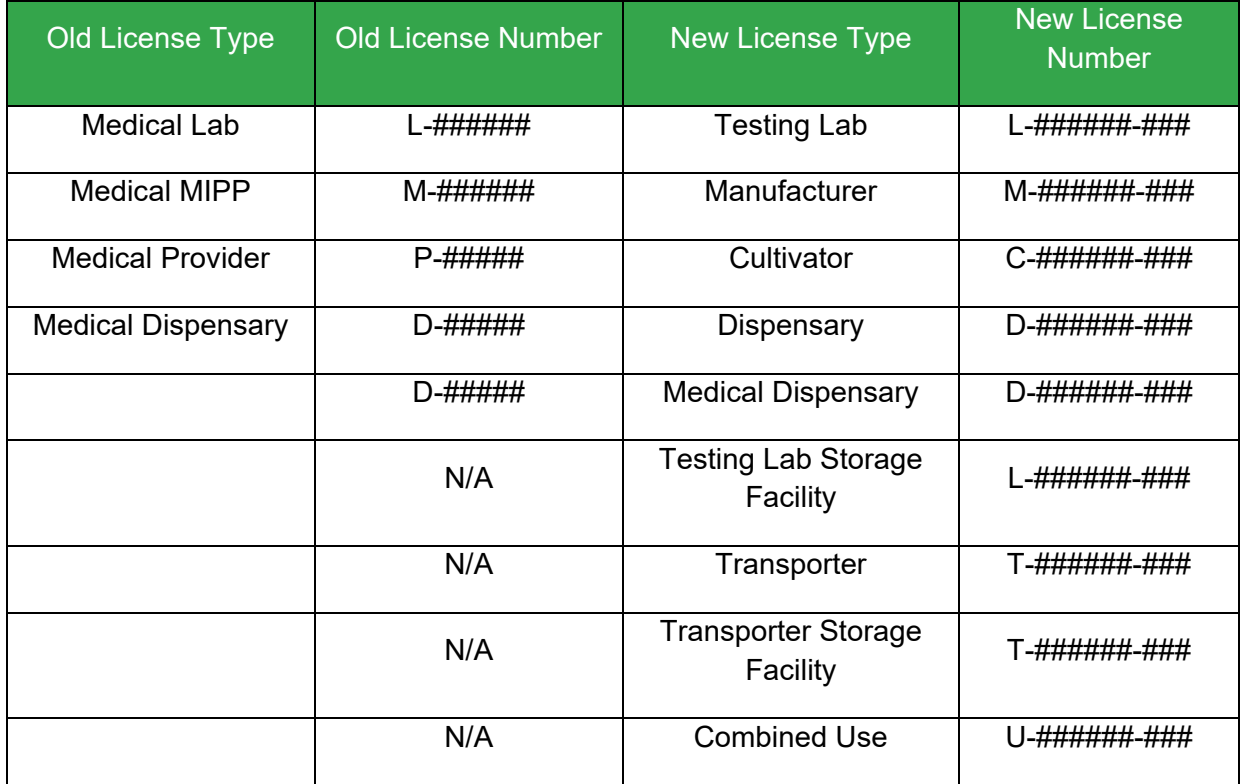

#### **Figure 1: Old License vs. New License Numbers and Types**

Once the cutover is complete, if your facility uses a third-party integrator, that system will need to begin using the new license number for their integration. The details on how the integrators can get the new license numbers through the API are explained in the posted **API Bulletin 98.** If there are any issues with using third-party systems after the cutover, this is the likely cause.

Note: Adult-use sales will be available on **January 1st, 2022,** and no adult-use sales should be processed before this date.

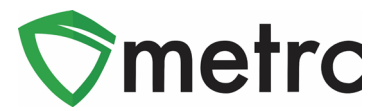

# **New Transfer Types**

As part of the adult-use implementation, there will be new transfer types to account for the two new potential options when transferring products to another license. These transfer types are **Affiliated Transfer** and **Wholesale Transfer**.

The Affiliated Transfer option should be used when the product is transferred to another license within the same business. This transfer type will replace the "Transfer" transfer type following the AU implementation. The Wholesale Transfer will be used when products are sold to a license outside of the shipping licenses business, and a dollar amount will be indicated for each package sent in the transfer.

To create a licensed wholesale transfer to an unaffiliated license, first, highlight the packages that are being transferred and select the "New Transfer" buttons, as seen in **Figure 2**.

| <b>Active</b>                | On Hold | Inactive            |  | In Transit                    |  |                                  |   |             |                                                        |                 |
|------------------------------|---------|---------------------|--|-------------------------------|--|----------------------------------|---|-------------|--------------------------------------------------------|-----------------|
| <b>New Packages</b>          |         | <b>New Transfer</b> |  | Adjust<br><b>Change Items</b> |  | <b>Finish</b>                    |   |             | $\equiv$<br>$\overline{\mathbf{v}}$ $\mathbf{v}$<br>A. |                 |
|                              | Tag     |                     |  | Location                      |  | Item                             | ٠ | Category    | $\ddot{\cdot}$<br>÷<br>Item Strain                     | Quantity        |
| Q # ABCDEF012345670000014607 |         |                     |  | <b>Storage Room</b>           |  | <b>Shellie's Blue Dream Buds</b> |   | <b>Buds</b> | <b>Blue Dream</b>                                      | 272.9q          |
| Q # ABCDEF012345670000014608 |         |                     |  | <b>Storage Room</b>           |  | <b>Buds - Metrc Bliss</b>        |   | <b>Buds</b> | <b>Metrc Bliss</b>                                     | 12 <sub>g</sub> |

**Figure 2: Select Packages and New Transfer Button Example**

This button will prompt an action window to indicate the transfer type. **Figure 3** demonstrates the options available to select from.

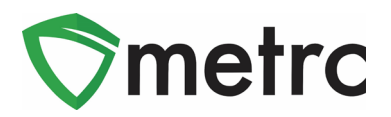

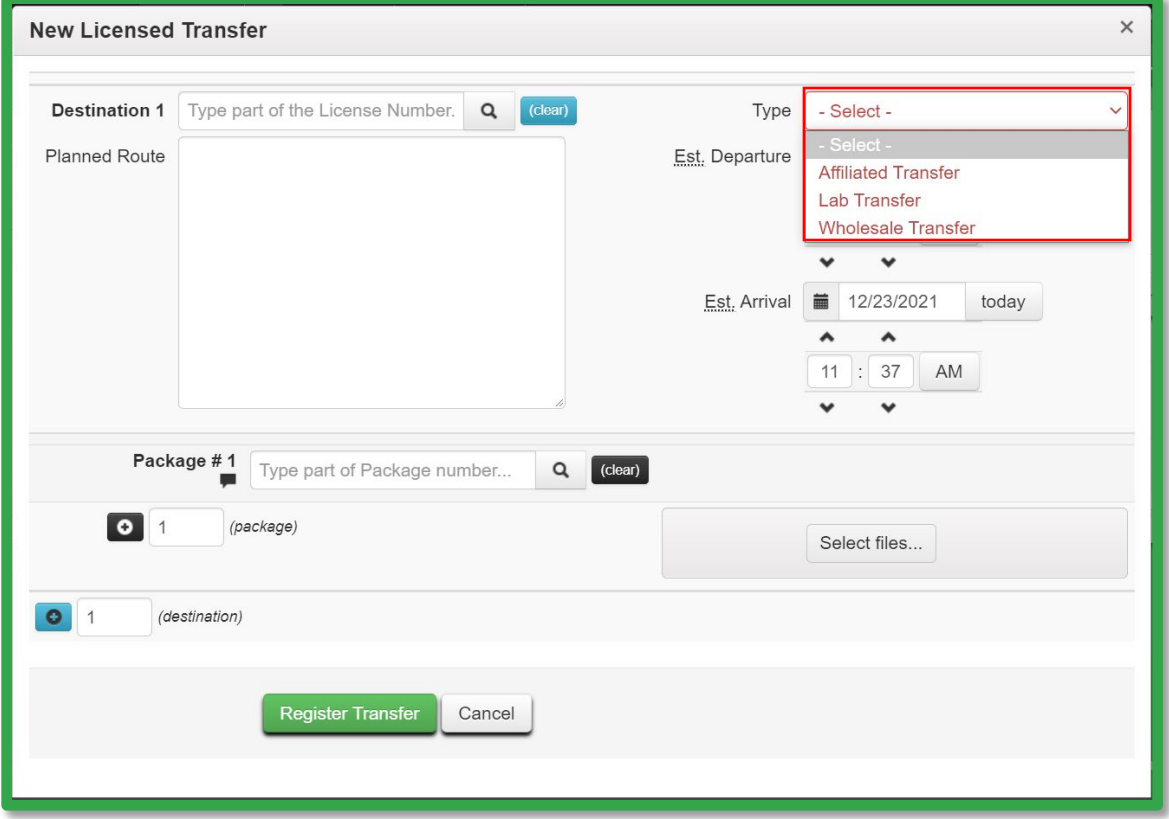

**Figure 3: Create New Transfer with Transfer Types**

Then select the "Unaffiliated Transfer" option in the Transfer Type drop-down and fill in the rest of the required information in the action window. Once the information is entered and verified as accurate, select "Register Transfer," shown in **Figure 4**.

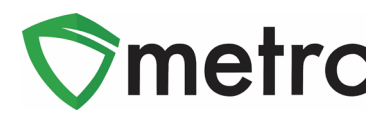

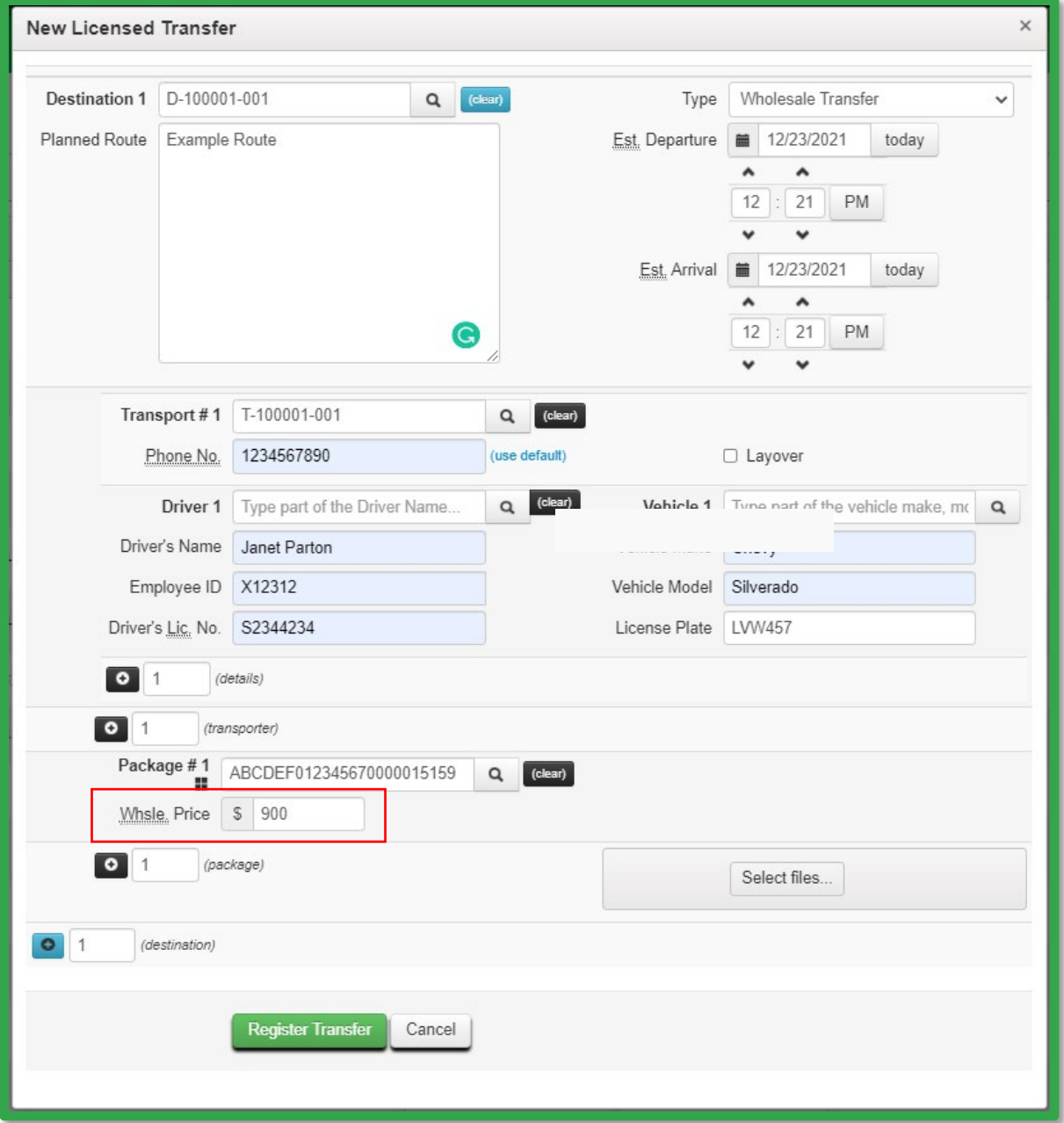

**Figure 3: Create Wholesale Transfer Action Window and Wholesale Price Field**

**The CCD requires licensees to perform unaffiliated (wholesale) transfers correctly to utilize the "Wholesale Price" field. This field should indicate the total wholesale price for each package in the transfer.** 

The transfer will now be registered and appear in the incoming transfer screen of the receiving license.

*Please feel free to contact support at [support@metrc.com](mailto:support@metrc.com) or 877-566-6506 with any questions.*